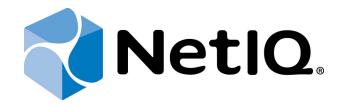

# NetIQ Advanced Authentication Framework - Web Enrollment Wizard

# User's Guide

Version 5.1.0

# Table of Contents

|                                      | 1  |
|--------------------------------------|----|
| Table of Contents                    | 2  |
| Introduction                         |    |
| About This Document                  | 3  |
| Supported Browsers                   | 4  |
| Managing NetIQ Web Enrollment Wizard |    |
| Authenticators Enrollment            |    |
| Live Ensure Authenticator            |    |
| OATH OTP Authenticator               |    |
| Smartphone Authenticator             | 14 |
| SMS Authenticator                    | 17 |
| Voice Call Authenticator             | 20 |
| Yubikey OATH HOTP Authenticator      | 23 |
| Troubleshooting                      | 24 |
| Cannot Enroll Any Authenticator      |    |
| Login Was Unsuccessful               | 24 |
| Index                                | 25 |

# Introduction

### About This Document

## **Purpose of the Document**

This Web Enrollment Wizard Installation Guide is intended for all user categories and describes how to use the client part of NetIQ Advanced Authentication Framework solution. In particular, it gives instructions as for how to use Web Enrollment Wizard.

For more general information on NetIQ Advanced Authentication Framework<sup>™</sup> and the authentication software you are about to use, see NetIQ Advanced Authentication Framework – Client User's Guide.

### **Document Conventions**

This document uses the following conventions:

**Warning.** This sign indicates requirements or restrictions that should be observed to prevent undesirable effects.

Simportant notes. This sign indicates important information you need to know to use the product successfully.

 $oldsymbol{0}$  Notes. This sign indicates supplementary information you may need in some cases.

**?** Tips. This sign indicates recommendations.

- Terms are italicized, e.g.: *Authenticator*.
- Names of GUI elements such as dialogs, menu items, and buttons are put in bold type, e.g.: the **Logon** window.

# Supported Browsers

Web Enrollment Wizard is supported by the following browsers:

- Internet Explorer 9.0 and later;
- Google Chrome 32.0 and later;
- Mozilla Firefox 26.0 and later;
- Opera 19.0 and later.

# Managing NetIQ Web Enrollment Wizard

The NetIQ Web Enrollment Wizard allows users to enroll or manage authenticators from any place (workstation, laptop, tablet PC or smartphone) in the web browser, without necessity to install any software.

1. To open NetIQ Web Enrollment Wizard, go to http://<domain name server or IP address>/WEW .

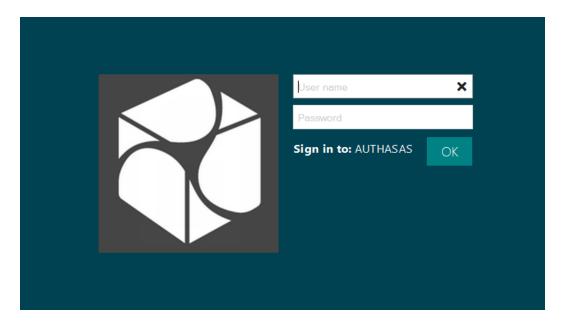

2. Enter your user name and domain password. Click OK.

3. After the successful authentication, the list of enrolled authenticators will be displayed.

| Existing auth                                         | enticators                                      | Ann<br>Smith                           |
|-------------------------------------------------------|-------------------------------------------------|----------------------------------------|
| Live Ensure<br>2/5/2014 10:34:52 AM<br>My iPhone      | Smartphone<br>2/5/2014 10:47:53 AM<br>My iPhone |                                        |
| OATH OTP<br>2/5/2014 10:37:45 AM<br>681169            |                                                 |                                        |
| Voice Call<br>2/5/2014 10:39:22 AM<br>My Phone Number | ,                                               | You can enroll up to 10 authenticators |
| ← +<br>back add                                       |                                                 |                                        |

4. To switch the user or to log out, click **Back** or click the user account picture and select **Logout**. Click **Yes**.

|               | Existing authenticators |                                                       |  |           | Ann<br>Smith | •           |         |          |      |  |
|---------------|-------------------------|-------------------------------------------------------|--|-----------|--------------|-------------|---------|----------|------|--|
|               |                         | Live Ensure                                           |  | Smartphor |              |             |         |          |      |  |
| Do You        | u want to lo            |                                                       |  |           |              |             |         |          |      |  |
|               |                         |                                                       |  |           |              |             |         |          |      |  |
|               |                         |                                                       |  |           |              |             |         | Yes      | No   |  |
|               | ٢                       | Voice Call<br>2/5/2014 10:39:22 AM<br>My Phone Number |  |           | You can e    | nroll up to | 10 auti | henticat | tors |  |
| <b>e</b> back | add                     |                                                       |  |           |              |             |         |          |      |  |

# Authenticators Enrollment

NetIQ Web Enrollment Website allows you to enroll the following authenticators:

- Live Ensure Authenticator
- OATH OTP Authenticator
- <u>Smartphone Authenticator</u>
- SMS Authenticator
- <u>Voice Call Authenticator</u>
- Yubikey OATH HOTP Authenticator

## Live Ensure Authenticator

Solution NetIQ administrator defines the maximum number of authenticators you can have which means you cannot enroll any more authenticators once you have reached the limit.

To enroll a Live Ensure authenticator:

- 1. Click **Add** at the main menu of Web Enrollment Wizard.
- 2. Select **Live Ensure** from the list of available authenticators.

| Enrollment       | Ann smith                                   |
|------------------|---------------------------------------------|
| Live Ensure      | Voice Call                                  |
| OATH OTP         | Smartphone                                  |
| SMS              | Select the authenticator you want to enroll |
| <b>с</b><br>back |                                             |

3. Click **Next** to add your Live Ensure profile.

| Enroll Live Ensu | ire                                              | Ann |
|------------------|--------------------------------------------------|-----|
|                  | Click "next" to add your<br>Live Ensure profile. |     |
|                  |                                                  |     |
|                  |                                                  |     |
|                  |                                                  |     |
|                  |                                                  |     |
| back next        |                                                  |     |

4. Enter the comment which will be saved together with authenticator. Click **Save**.

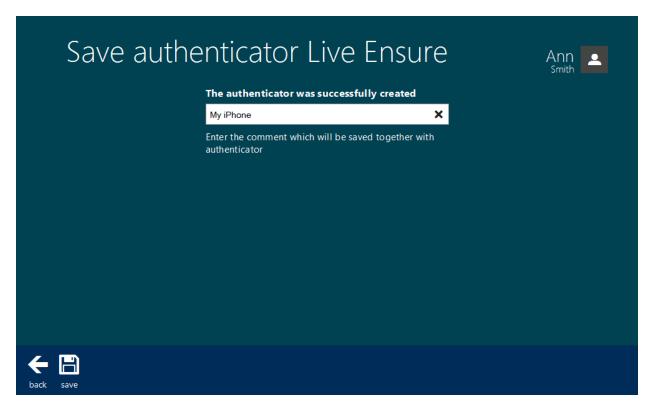

5. Live Ensure authenticator is created and is visible in the list of enrolled authenticators.

|                  | Existing auth                                    | enticators |                         | Ann smith      |
|------------------|--------------------------------------------------|------------|-------------------------|----------------|
|                  | Live Ensure<br>2/5/2014 10:34:52 AM<br>My iPhone |            |                         |                |
|                  |                                                  |            |                         |                |
|                  |                                                  |            | You can enroll up to 10 | authenticators |
| <b>ф</b><br>back | add                                              |            |                         |                |

## **OATH OTP Authenticator**

NetIQ administrator defines the maximum number of authenticators you can have which means you cannot enroll any more authenticators once you have reached the limit.

To enroll an OATH OTP authenticator:

- 1. Click Add at the main menu of Web Enrollment Wizard.
- 2. Select **OATH OTP** from the list of available authenticators.

| Enrollment       |            | Ann<br>Smith                             |
|------------------|------------|------------------------------------------|
| Live Ensure      | Voice Call |                                          |
| OATH OTP         | Smartphone |                                          |
| SMS              | Sel        | ect the authenticator you want to enroll |
| <b>F</b><br>back |            |                                          |

- 3. Enter the seed to the text field. Select one of the following methods:
- click the Generate button for automatic seed generation;
- type it manually using the stated symbols.

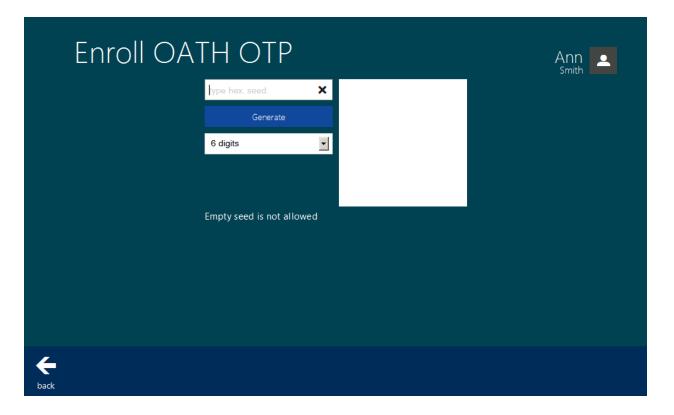

4. Run NetIQ Smartphone Authenticator, tap **Scan QR to load config** and point the camera to the QR.

| Enroll OA | ATH OTP                                                                                                    | Ann 💶 |
|-----------|----------------------------------------------------------------------------------------------------|-------|
|           | I93B5CA886CF3B4B8307C534 Generate 6 digits                                                                                                    |       |
|           | Please run Smartphone authenticator on your device, switch<br>it to "Scan QR to load config" and point the camera to this<br>QR. After the QR will be scanned, click "next" on the bottom.<br>QR has been updated |       |
|           |                                                                                                    |       |
| back next |                                                                                                    |       |

Click **Next** to continue.

- 5. Enter the comment which will be saved together with authenticator. Click **Save**.
- 6. OATH OTP authenticator is created and is visible in the list of enrolled authenticators.

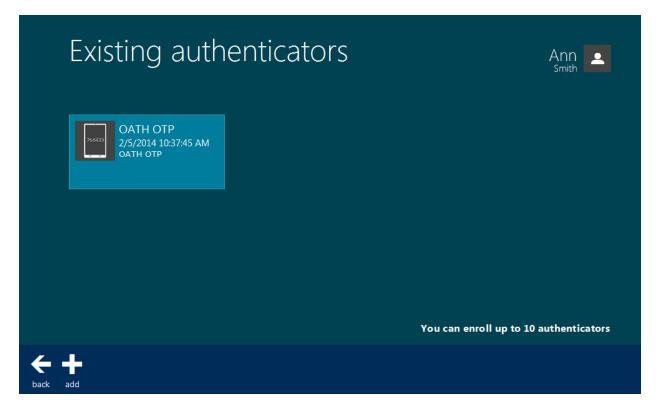

### **Smartphone Authenticator**

Solution NetIQ administrator defines the maximum number of authenticators you can have which means you cannot enroll any more authenticators once you have reached the limit.

To enroll a Smartphone authenticator:

- 1. Click Add at the main menu of Web Enrollment Wizard.
- 2. Select **Smartphone** from the list of available authenticators.

| Enrollment  |            | Ann smith                                |
|-------------|------------|------------------------------------------|
| Live Ensure | Voice Call |                                          |
| 0ATH OTP    | Smartphone |                                          |
| SMS         | Sel        | ect the authenticator you want to enroll |
| back        |            |                                          |

3. Run NetIQ Smartphone Authenticator, tap **Scan QR to load config** and point the camera to the QR.

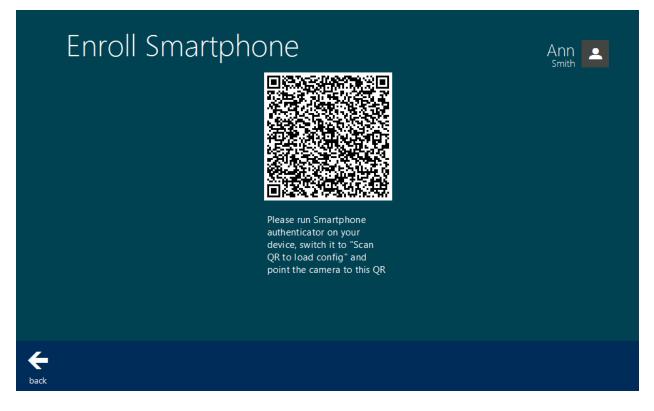

Click **Next** to continue.

4. Enter the comment which will be saved together with authenticator. Click Save.

| Save auth | enticator Smartphone                                              | Ann smith |
|-----------|-------------------------------------------------------------------|-----------|
|           | The authenticator was successfully created                        |           |
|           | My iPhone X                                                       |           |
|           | Enter the comment which will be saved together with authenticator |           |
|           |                                                                   |           |
|           |                                                                   |           |
|           |                                                                   |           |
|           |                                                                   |           |
|           |                                                                   |           |
|           |                                                                   |           |
|           |                                                                   |           |
| back save |                                                                   |           |

5. OATH OTP authenticator is created and is visible in the list of enrolled authenticators.

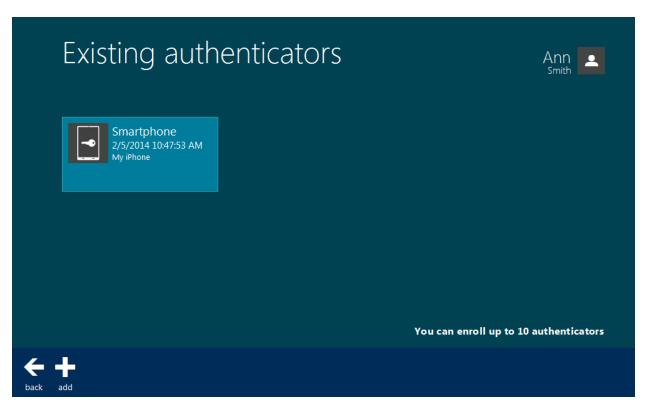

## **SMS Authenticator**

NetIQ administrator defines the maximum number of authenticators you can have which means you cannot enroll any more authenticators once you have reached the limit.

To enroll a SMS authenticator:

- 1. Click **Add** at the main menu of Web Enrollment Wizard.
- 2. Select **SMS** from the list of available authenticators.

| Enrollment       |            | Ann<br>Smith                             |
|------------------|------------|------------------------------------------|
| Live Ensure      | Voice Call |                                          |
| OATH OTP         | Smartphone |                                          |
| SMS              | Sel        | ect the authenticator you want to enroll |
| <b>K</b><br>back |            |                                          |

3. Click **Next** to add your SMS profile.

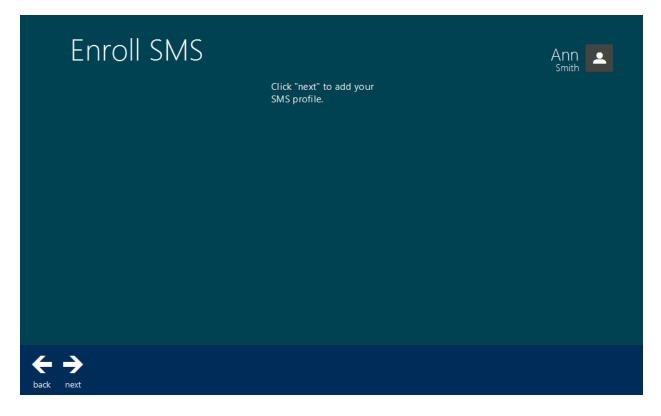

4. Enter the comment which will be saved together with authenticator. Click **Save**.

|          | Save authe | enticator SMS                                                     | Ann smith |
|----------|------------|-------------------------------------------------------------------|-----------|
|          |            | The authenticator was successfully created                        |           |
|          |            | My Phone Number                                                   |           |
|          |            | Enter the comment which will be saved together with authenticator |           |
|          |            |                                                                   |           |
|          |            |                                                                   |           |
|          |            |                                                                   |           |
|          |            |                                                                   |           |
|          |            |                                                                   |           |
| <b>←</b> |            |                                                                   |           |
| back     | save       |                                                                   |           |

5. SMS authenticator is created and is visible in the list of enrolled authenticators.

# Existing authenticators

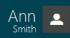

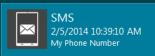

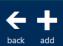

You can enroll up to 10 authenticators

## Voice Call Authenticator

NetIQ administrator defines the maximum number of authenticators you can have which means you cannot enroll any more authenticators once you have reached the limit.

To enroll a Voice Call authenticator:

- 1. Click **Add** at the main menu of Web Enrollment Wizard.
- 2. Select **Voice Call** from the list of available authenticators.

| Enrollment       | Ann<br>Smith                                |
|------------------|---------------------------------------------|
| Live Ensure      | Voice Call                                  |
| OATH OTP         | Smartphone                                  |
| SMS              | Select the authenticator you want to enroll |
| <b>с</b><br>back |                                             |

3. Enter the PIN code which will be your answer for Voice Call authentication request.

| Enroll Voice Call |                                                                                                  | Ann 💶 |
|-------------------|--------------------------------------------------------------------------------------------------|-------|
|                   | Please, enter the PIN code which will be<br>your answer for Voice Call authentication<br>request |       |
|                   | ••••                                                                                             |       |
|                   | •••••                                                                                            |       |
|                   | Please, click 'Next'                                                                             |       |
|                   |                                                                                                  |       |
|                   |                                                                                                  |       |
|                   |                                                                                                  |       |
|                   |                                                                                                  |       |
|                   |                                                                                                  |       |
|                   |                                                                                                  |       |
| <b>← →</b>        |                                                                                                  |       |
| back next         |                                                                                                  |       |

Click Next.

4. Enter the comment which will be saved together with authenticator. Click **Save**.

| Save auth | nenticator Voice Call                                             | Ann<br>Smith |
|-----------|-------------------------------------------------------------------|--------------|
|           | The authenticator was successfully created                        |              |
|           | My Phone Number                                                   |              |
|           | Enter the comment which will be saved together with authenticator |              |
|           |                                                                   |              |
|           |                                                                   |              |
|           |                                                                   |              |
|           |                                                                   |              |
|           |                                                                   |              |
|           |                                                                   |              |
| back save |                                                                   |              |

5. Voice Call authenticator is created and is visible in the list of enrolled authenticators.

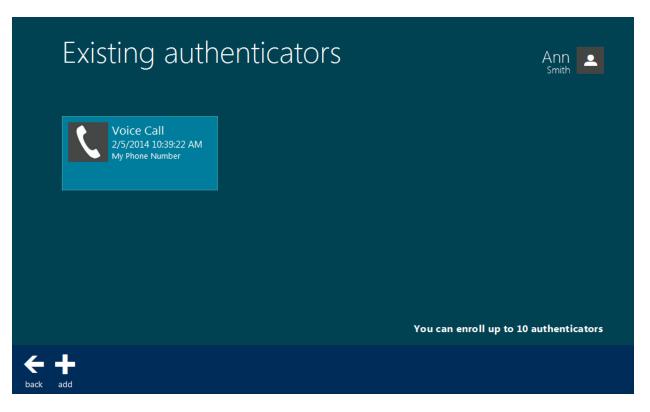

### Yubikey OATH HOTP Authenticator

NetIQ administrator defines the maximum number of authenticators you can have which means you cannot enroll any more authenticators once you have reached the limit.

To enroll Yubikey OATH HOTP authenticator:

- 1. Click Add at the main menu of Web Enrollment Wizard.
- 2. Select Yubikey OATH HOTP from the list of available authenticators.
- 3. Enter the seed to the text field. Select one of the following methods:
  - click the Generate button for automatic seed generation;
  - type it manually using the stated symbols.
- 4. Run NetIQ Smartphone Authenticator, tap **Scan QR to load config** and point the camera to the QR. Click **Next** to continue.
- 5. Enter the comment which will be saved together with authenticator. Click Save.
- 6. Yubikey OATH HOTP authenticator is created and is visible in the list of enrolled authenticators.

## Troubleshooting

**i** This chapter provides solutions for known issues. If you encounter any problems that are not mentioned here, please contact the support service.

In this chapter:

- Cannot enroll any authenticator
- Login was unsuccessful

### **Cannot Enroll Any Authenticator**

#### **Description:**

The Add button is not displayed at the main page of NetIQ Web Enrollment Wizard. It is impossible to enroll any authenticator.

#### Cause:

Authenticators enrollment is not allowed.

### Solution:

Contact NetIQ administrator.

## Login Was Unsuccessful

#### **Description:**

When logging on to NetIQ Web Enrollment Wizard, the following error is displayed: "Login was unsuccessful".

#### Cause:

Password logon is not allowed.

### Solution:

Contact NetIQ administrator.

# Index

|                                                               | Α |
|---------------------------------------------------------------|---|
| Authentication 1, 3<br>Authenticator 3, 7, 12, 14, 17, 20, 23 |   |
| Client 3                                                      | C |
|                                                               | E |
| Enroll 24                                                     | G |
| Generate 11, 23                                               |   |
| Logon 3                                                       | L |
|                                                               | 0 |
| OATH 7, 11, 16, 23<br>OTP 11                                  |   |
| Password 24                                                   | Ρ |
| PIN 20                                                        | U |
| User 1                                                        |   |